#### **Enterprise Payment Solutions™ (EPS)**

**EPS Payments Platform** JHA EPS SmartPay Business<sup>SM</sup> April 2017

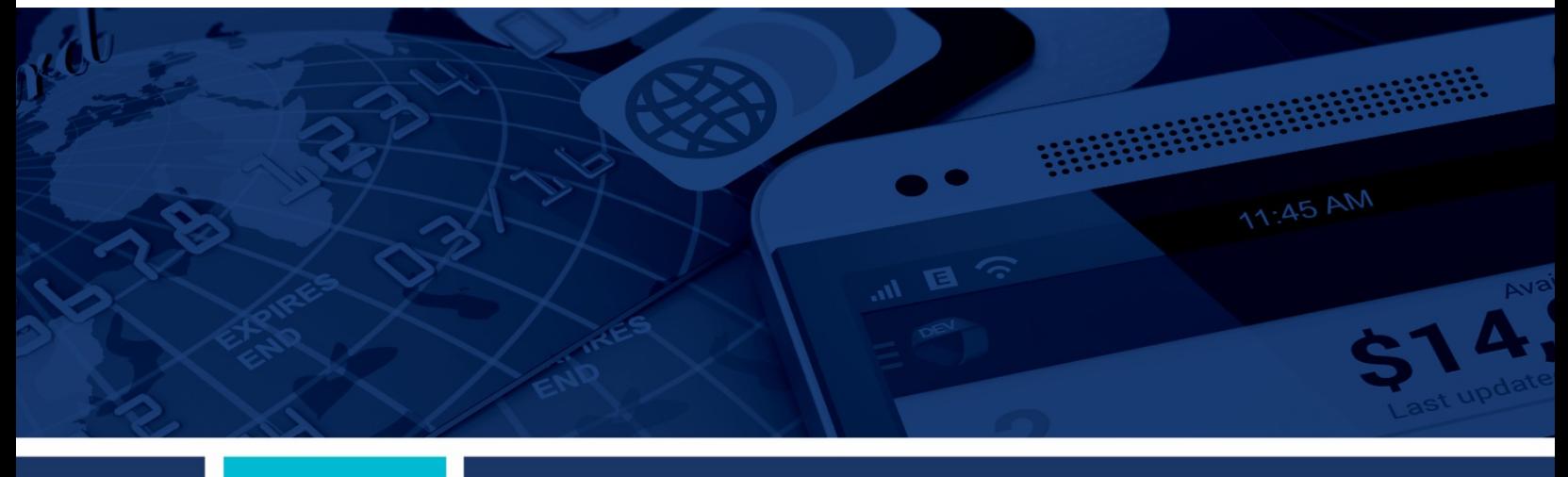

**EPS Hardware Troubleshooting Guide**

jack henry Banking Symitar ProfitStars jack henry

© 1999 – 2017 Jack Henry & Associates, Inc.<br>All rights reserved. Information in this document is subject to change without notice. Dates contained in this document are provided as estimates only and can be changed at any t

#### Printed in the United States of America.

No part of this document may be copied, reproduced, stored in a retrieval system, displayed, distributed or transmitted in any form or any means whatsoever (electronic, mechanical or otherwise), including by photocopying or recording for any purpose, without the prior written permission of Jack Henry & Associates, Inc. Making unauthorized copies of this document for<br>any purpose other than your own pers

Any unauthorized use of Jack Henry & Associates, Inc.'s trademarks and service marks is strictly prohibited. The following marks are registered and unregistered trademarks and service marks of Jack Henry & Associates, Inc.:

maris of Jack Henry & Associates, Inc.:<br>
3rd Art Society 4 Associates, Inc.:<br>
3rd Art Society 4 Associates, Inc.:<br>
3rd Art Society 4 Associates, Account Analysis ", Account Oras Sell", Account Cross Sell Jumpsts ("Account Implementation & Support Services™; Gladiator® Enterprise Security Monitoring™; Gladiator® Enterprise Witualization Services™; Gladiator® Enterprise Vulnerability Scanning™;<br>Cladiator® eSAT™; Gladiator® Asheld T"; Gladiato ATM Capture and Reconciliation."", JHA Investor Servicing."", JHA Marketplace."", JHA Merchanit SHADesi", JHA Morey Center", JHA MOOS, JHA Murdiation Automobility, JHA<br>On Sulting Services T<sup>ar</sup>; JHA Program Management Serv Switch ""; jhArchive""; JVault®; jXchange ""; Know-It-All Credit Programs ""; Know-It-All Education ""; Know-It-All Learning Management Portal ""; Know-It-All Now""; Landlord/Tenant<br>Security Deposit Tracking ""; Learding N Now™; Remote Deposit Scan™; ReportHub™; RPM Reporting Service™; Silhouette Document Imaging®; SilverLake Real Time™; SilverLake System®; SilverLake Teller™; SilverLake Inc. 2010<br>Teller Capture™; SilverLake Teller Offline™; Teller Capture<sup>-ni</sup>; SilverLake Teller Offline<sup>-ni</sup>; Smart Elle<sup>rik</sup>; Smart GL<sup>nix</sup>; Smart Silver, SmartSight®, smsGuardian<sup>-ni</sup>; Shore & Forward<sup>ni</sup>; StreamLine Platform Automation®, StreamLine Platform Automation®, Strea

#### Slogans

Cutting-Edge IT Solutions for the Future of Credit Unions™: Know-It-All – Empowering Users Through Knowledge™: Leading through technology ... guiding through support™: Powering<br>Actionable Insight™: The Depth of Financial

Various other trademarks and service marks used or referenced in this document are the property of their respective companies/owners.

#### **Other Trademarks**

#### **The MIT License (MIT)**

Permission is hereby granted, free of charge, to any person obtaining a copy of this software and associated documentation files (the "Software"), to deal in the Software without restriction, **including without limitation the rights to use, copy, modify, merge, publish, distribute, sublicense, and/or sell copies of the Software, and to permit persons to whom the Software is furnished to do so, subject to the following conditions:**

**The above copyright notice and this permission notice shall be included in all copies or substantial portions of the Software.**

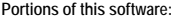

**The MIT License (MIT)**

**Copyright (c) 2014-2015 Andrey Gershun (agershun@gmail.com) &** 

**Mathias Rangel Wulff (mathiasrw@gmail.com)**

**Copyright (c) 2013-2015 The AngularUI Team, Karsten Sperling**

**Copyright (c) 2010-2015 Google, Inc. http://angularjs.org**

**Copyright (c) 2012-2015 the AngularUI Team, https://github.com/organizations/angular-ui/teams/291112**

**Copyright (c) 2014 philippd**

**Copyright © 2015 Philipp Alferov.**

**Copyright (c) 2013 danialfarid**

**Copyright (c) 2013 Marco Rinck**

**Copyright (c) 2013 Mike Grabski**

**Copyright (c) 2014 Igor Rafael**

**Copyright (c) <2014> <pascal.precht@gmail.com>**

**Copyright (C) 2014 lisposter(Leigh Zhu)**

**Copyright (c) 2014 Michael Bromley**

**Copyright © 2014 Eli Grey.**

**Copyright (c) 2011-2015 Twitter, Inc**

**Copyright (c) 2008-2014 Pivotal Labs**

**Copyright 2005, 2014 jQuery Foundation, Inc. and other contributors**

**Copyright (c) 2007 James Newton-King**

**Copyright (c) 2009–2015 Modernizr**

**Copyright (c) 2011-2015 Tim Wood, Iskren Chernev, Moment.js contributors**

**Copyright (c) 2013 FeedbackHound**

**Copyright (c) 2015 the AngularUI Team, http://angular-ui.github.com**

**Copyright (c) 2009-2014 Jon Rohan, James M. Greene**

**Permission is hereby granted, free of charge, to any person obtaining a copy of this software and associated documentation files (the "Software"), to deal in the Software without restriction, including without limitation the rights to use, copy, modify, merge, publish, distribute, sublicense, and/or sell copies of the Software, and to permit persons to whom the Software is furnished to do so, subject to the following conditions:**

**The above copyright notice and this permission notice shall be included in all copies or substantial portions of the Software.**

**THE SOFTWARE IS PROVIDED "AS IS", WITHOUT WARRANTY OF ANY KIND, EXPRESS OR IMPLIED, INCLUDING BUT NOT LIMITED TO THE WARRANTIES OF MERCHANTABILITY, FITNESS FOR A PARTICULAR PURPOSE AND ININFRINGEMENT. IN NO EVENT SHALL THE AUTHORS OR COPYRIGHT HOLDERS BE LIABLE FOR ANY CLAIM, DAMAGES OR OTHER LIABILITY, WHETHER IN AN ACTION OF CONTRACT, TORT OR OTHERWISE, ARISING FROM, OUT OF OR IN CONNECTION WITH THE SOFTWARE OR THE USE OR OTHER DEALINGS IN THE SOFTWARE.**

**------------------------------------------------------------------------------**

**BSD License**

**Copyright (c) 2010 Terence Parr**

**PhantomJS**

**Copyright (c) 2015, Hibernating Rhinos**

**All rights reserved. Redistribution and use in source and binary forms, with or without modification, are permitted provided that the following conditions are met:**

Redistributions of source code must retain the above copyright notice, this list of conditions and the following disclaimer. Redistributions in binary form must reproduce the above copyright<br>notice, this list of conditions **contributors may be used to endorse or promote products derived from this software without specific prior written permission.**

**THIS SOFTWARE IS PROVIDED BY THE COPYRIGHT HOLDERS AND CONTRIBUTORS "AS IS" AND ANY EXPRESS OR IMPLIED WARRANTIES, INCLUDING, BUT NOT LIMITED TO, THE IMPLIED WARRANTIES OF MERCHANTABILITY AND FITNESS FOR A PARTICULAR PURPOSE ARE DISCLAIMED. IN NO EVENT SHALL THE COPYRIGHT OWNER OR CONTRIBUTORS BE LIABLE FOR ANY DIRECT, INDIRECT, INCIDENTAL, SPECIAL, EXEMPLARY, OR CONSEQUENTIAL DAMAGES (INCLUDING, BUT NOT LIMITED TO, PROCUREMENT OF SUBSTITUTE GOODS OR SERVICES; LOSS OF USE, DATA, OR PROFITS; OR BUSINESS INTERRUPTION) HOWEVER CAUSED AND ON ANY THEORY OF LIABILITY, WHETHER IN CONTRACT, STRICT LIABILITY, OR TORT (INCLUDING NEGLIGENCE OR OTHERWISE) ARISING IN ANY WAY OUT OF THE USE OF THIS SOFTWARE, EVEN IF ADVISED OF THE POSSIBILITY OF SUCH DAMAGE.**

**Apache License**

**Copyright (c) 2009-2010 dotless project, http://www.dotlesscss.com**

**------------------------------------------------------------------------------**

**Copyright (C) 2012-2015 SheetJS**

**Unity**

**Version 2.0, January 2004**

**http://www.apache.org/licenses/**

#### **TERMS AND CONDITIONS FOR USE, REPRODUCTION, AND DISTRIBUTION**

**1. Definitions.**

"License" shall mean the terms and conditions for use, reproduction, and distribution as defined by Sections 1 through 9 of this document. "Licensor" shall mean the copyright owner or<br>entity authorized by the copyright own **common control with that entity. For the purposes of this definition, "control" means (i) the power, direct or indirect, to cause the direction or management of such entity, whether by contract or otherwise, or (ii) ownership of fifty percent (50%) or more of the outstanding shares, or (iii) beneficial ownership of such entity. "You" (or "Your") shall mean an individual or Legal Entity exercising permissions granted by this License. "Source" form shall mean the preferred form for making modifications, including but not limited to software source code, documentation source, and configuration files. "Object" form shall mean any form resulting from mechanical transformation or translation of a Source form, including but not limited to**  compiled object code, generated documentation, and conversions to other media types. "Work" shall mean the work of authorship, whether in Source or Object form, made available under<br>the License, as indicated by a copyright **work of authorship. For the purposes of this License, Derivative Works shall not include works that remain separable from, or merely link (or bind by name) to the interfaces of, the Work and Derivative Works thereof. "Contribution" shall mean any work of authorship, including the original version of the Work and any modifications or additions to that Work or Derivative Works**  thereof, that is intentionally submitted to Licensor for inclusion in the Work by the copyright owner or by an individual or Legal Entity authorized to submit on behalf of the copyright owner.<br>For the purposes of this defi For the purpose of discussing lists, source code control systems, and issue tracking systems that are managed by, or on behalf of, the Licensor for the purpose of discussing and communication on electronic mailing lists, s **improving the Work, but excluding communication that is conspicuously marked or otherwise designated in writing by the copyright owner as "Not a Contribution.""Contributor" shall mean Licensor and any individual or Legal Entity on behalf of whom a Contribution has been received by Licensor and subsequently incorporated within the Work.**

**2. Grant of Copyright License. Subject to the terms and conditions of this License, each Contributor hereby grants to You a perpetual, worldwide, non-exclusive, no-charge, royalty-free, irrevocable copyright license to reproduce, prepare Derivative Works of, publicly display, publicly perform, sublicense, and distribute the Work and such Derivative Works in Source or Object form.** 

**3. Grant of Patent License. Subject to the terms and conditions of this License, each Contributor hereby grants to You a perpetual, worldwide, non-exclusive, no-charge, royalty-free, irrevocable (except as stated in this section) patent license to make, have made, use, offer to sell, sell, import, and otherwise transfer the Work, where such license applies only to those**  patent claims licensable by such Contributor that are necessarily infringed by their Contribution(s) alone or by combination of their Contribution(s) with the Work to which such<br>Contribution(s) was submitted. If You instit **is filed.**

**4. Redistribution. You may reproduce and distribute copies of the Work or Derivative Works thereof in any medium, with or without modifications, and in Source or Object form, provided that You meet the following conditions:**

 **(a) You must give any other recipients of the Work or Derivative Works a copy of this License; and (b) You must cause any modified files to carry prominent notices stating that You**  changed the files; and (c) You must retain, in the Source form of any Derivative Works that You distribute, all copyright, patent, trademark, and attribution notices from the Source form of the<br>Work, excluding those notice **that You distribute must include a readable copy of the attribution notices contained within such NOTICE file, excluding those notices that do not pertain to any part of the Derivative Works,**  in at least one of the following places: within a NOTICE text file distributed as part of the Derivative Works; within the Source form or documentation, if provided along with the Derivative **in** a NOTICE text file distrib **Works; or, within a display generated by the Derivative Works, if and wherever such third-party notices normally appear. The contents of the NOTICE file are for informational purposes only and do not modify the License. You may add Your own attribution notices within Derivative Works that You distribute, alongside or as an addendum to the NOTICE text from the Work,**  provided that such additional attribution notices cannot be construed as modifying the License. You may add Your own copyright statement to Your modifications and may provide<br>additional or different license terms and condi

5. Submission of Contributions. Unless You explicitly state otherwise, any Contribution intentionally submitted for inclusion in the Work by You to the Licensor shall be under the terms and<br>conditions of this License, with **may have executed with Licensor regarding such Contributions.**

**6. Trademarks. This License does not grant permission to use the trade names, trademarks, service marks, or product names of the Licensor, except as required for reasonable and customary use in describing the origin of the Work and reproducing the content of the NOTICE file.** 

7. Disclaimer of Warranty. Unless required by applicable law or agreed to in writing, Licensor provides the Work (and each Contributor provides its Contributions) on an "AS IS" BASIS,<br>WITHOUT WARRANTIES OR CONDITIONS OF AN **MERCHANTABILITY, or FITNESS FOR A PARTICULAR PURPOSE. You are solely responsible for determining the appropriateness of using or redistributing the Work and assume any risks associated with Your exercise of permissions under this License.**

8. Limitation of Liability. In no event and under no legal theory, whether in tort (including negligence), contract, or otherwise, unless required by applicable law (such as deliberate and<br>grossly negligent acts) or agreed **malfunction, or any and all other commercial damages or losses), even if such Contributor has been advised of the possibility of such damages.**

**9. Accepting Warranty or Additional Liability. While redistributing the Work or Derivative Works thereof, You may choose to offer, and charge a fee for, acceptance of support, warranty, indemnity, or other liability obligations and/or rights consistent with this License. However, in accepting such obligations, You may act only on Your own behalf and on Your sole responsibility, not on behalf of any other Contributor, and only if You agree to indemnify, defend, and hold each Contributor harmless for any liability incurred by, or claims asserted against, such Contributor by reason of your accepting any such warranty or additional liability.**

**END OF TERMS AND CONDITIONS**

**------------------------------------------------------------------------------**

#### **MICROSOFT .NET LIBRARY**

**These license terms are an agreement between Microsoft Corporation (or based on where you live, one of its affiliates) and you. Please read them. They apply to the software named above, which includes the media on which you received it, if any. The terms also apply to any Microsoft updates, supplements, Internet-based services, and support services for this software, unless other terms accompany those items. If so, those terms apply.**

**BY USING THE SOFTWARE, YOU ACCEPT THESE TERMS. IF YOU DO NOT ACCEPT THEM, DO NOT USE THE SOFTWARE. IF YOU COMPLY WITH THESE LICENSE TERMS, YOU HAVE THE PERPETUAL RIGHTS BELOW.** 

**1. INSTALLATION AND USE RIGHTS. a. Installation and Use. You may install and use any number of copies of the software to design, develop and test your programs. You may modify,**  copy, distribute or deploy any .js files contained in the software as part of your programs. D. Third Party Programs. The software may include third party programs that Microsoft, not the<br>third party, licenses to you under **distribute in programs you develop if you comply with the terms below. i. Right to Use and Distribute. You may copy and distribute the object code form of the software. Third Party Distribution. You may permit distributors of your programs to copy and distribute the Distributable Code as part of those programs. ii. Distribution Requirements. For any Distributable Code**  you distribute, you must use the Distributable Code in your programs and not as a standalone distribution; require distributors and external end users to agree to terms that protect it at least **as much as this agreement; display your valid copyright notice on your programs; and indemnify, defend, and hold harmless Microsoft from any claims, including attorneys' fees, related to the distribution or use of your programs. iii. Distribution Restrictions. You may not alter any copyright, trademark or patent notice in the Distributable Code; use Microsoft's trademarks in your programs' names or in a way that suggests your programs come from or are endorsed by Microsoft; include Distributable Code in malicious, deceptive or unlawful programs; or modify**  or distribute the source code of any Distributable Code so that any part of it becomes subject to an Excluded License. An Excluded License is one that requires, as a condition of use **modification or distribution, that the code be disclosed or distributed in source code form; or others have the right to modify it. 3. SCOPE OF LICENSE. The software is licensed, not sold.**  This agreement only gives you some rights to use the software. Microsoft reserves all other rights. Unless applicable law gives you more rights despite this limitation, you may use the<br>software only as expressly permitted **this limitation; publish the software for others to copy; rent, lease or lend the software; or transfer the software or this agreement to any third party. 4. BACKUP COPY. You may make one**  backup copy of the software. You may use it only to reinstall the software. 5. DOCUMENTATION. Any person that has valid access to your computer or internal network may copy and use the documentation for your internal, reference purposes. 6. EXPORT RESTRICTIONS. The software is subject to United States export laws and regulations. You must comply with all domestic<br>and international export laws and regulat **www.microsoft.com/exporting. 7. SUPPORT SERVICES. Because this software is "as is," we may not provide support services for it. 8. ENTIRE AGREEMENT. This agreement, and the terms for supplements, updates, Internet-based services and support services that you use, are the entire agreement for the software and support services. 9. APPLICABLE LAW. a. United States. If you acquired the software in the United States, Washington state law governs the interpretation of this agreement and applies to claims for breach of it, regardless of conflict of laws**  principles. The laws of the state where you live govern all other claims, including claims under state consumer protection laws, unfair competition laws, and in tort. b. Outside the United<br>States. If you acquired the softw **country if the laws of your country do not permit it to do so. 11. DISCLAIMER OF WARRANTY. THE SOFTWARE IS LICENSED "AS-IS." YOU BEAR THE RISK OF USING IT. MICROSOFT GIVES NO EXPRESS WARRANTIES, GUARANTEES OR CONDITIONS. YOU MAY HAVE ADDITIONAL CONSUMER RIGHTS OR STATUTORY GUARANTEES UNDER YOUR LOCAL LAWS WHICH THIS AGREEMENT CANNOT CHANGE. TO THE EXTENT PERMITTED UNDER YOUR LOCAL LAWS, MICROSOFT EXCLUDES THE IMPLIED WARRANTIES OF MERCHANTABILITY, FITNESS FOR A PARTICULAR PURPOSE AND NON-INFRINGEMENT. 12. LIMITATION ON AND EXCLUSION OF REMEDIES AND DAMAGES. YOU CAN RECOVER FROM MICROSOFT AND ITS SUPPLIERS ONLY DIRECT DAMAGES UP TO U.S. \$5.00. YOU CANNOT RECOVER ANY OTHER DAMAGES, INCLUDING CONSEQUENTIAL, LOST PROFITS, SPECIAL, INDIRECT OR**  INCIDENTAL DAMAGES. This limitation applies to anything related to the software, services, content (including code) on third party Internet sites, or third party programs; and claims for<br>breach of contract, breach of warra **should have known about the possibility of the damages. The above limitation or exclusion may not apply to you because your country may not allow the exclusion or limitation of incidental, consequential or other damages.**

## **Contents**

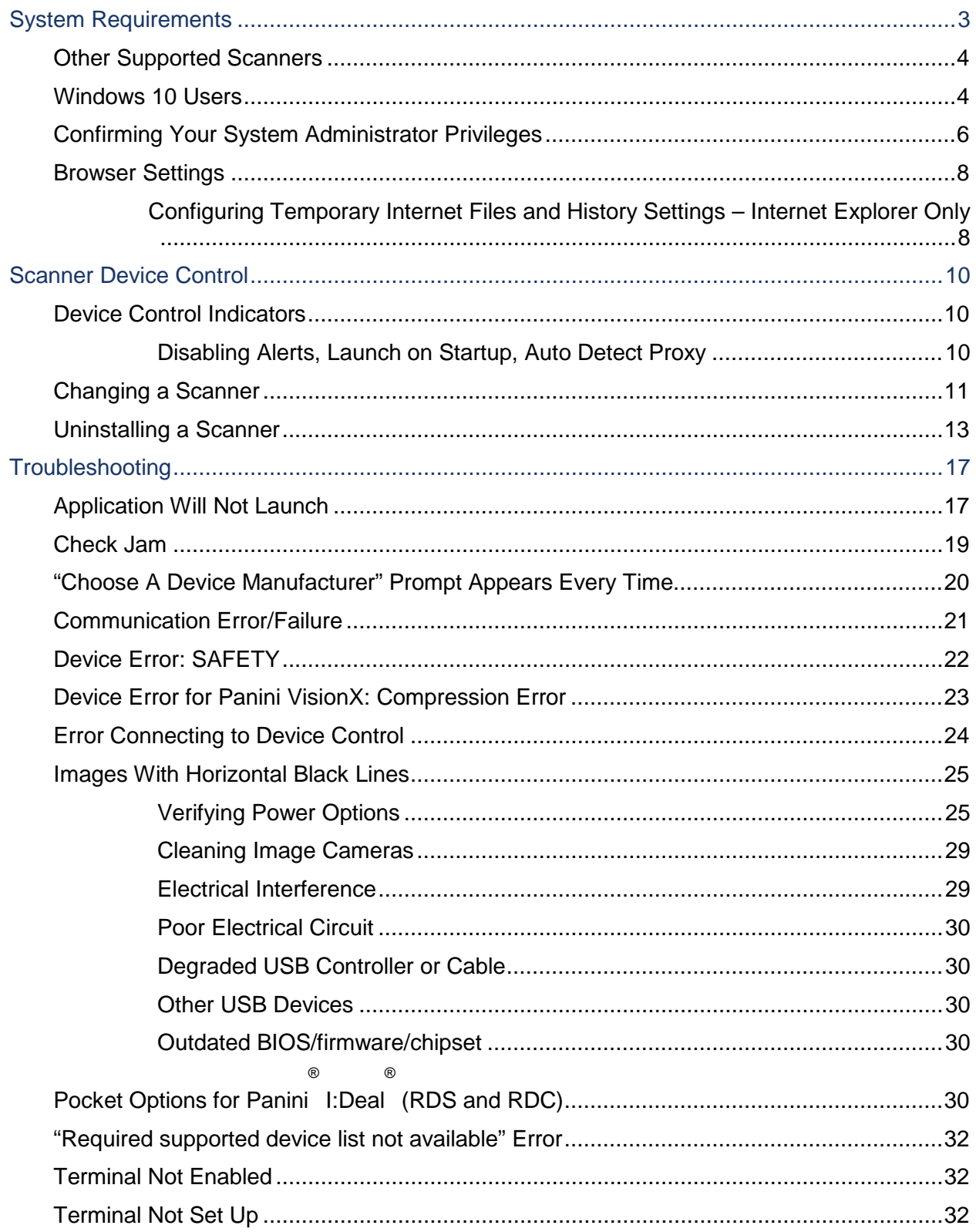

 $\overline{1}$ 

# <span id="page-7-0"></span>**System Requirements**

For an optimal experience a high-speed Internet connection is recommended, in addition the following components are required for working with the application(s).

**NOTE:** The application does not support Apple® Boot Camp® or any virtualization software.

For the PC:

- Local administrative rights
- USB port 2.0 or higher
- .NET<sup>®</sup> Framework 4.6 or higher

For Microsoft® Windows®:

- Windows 7 Service Pack 1: Microsoft Internet Explorer<sup>®</sup> 11 or Google Chrome<sup>™</sup>
- Windows 8.1: Microsoft Internet Explorer 11 or Google Chrome
- Windows 10: Microsoft Internet Explorer 11, Microsoft Edge<sup>®</sup>, or Google Chrome

**NOTE:** The current version of Chrome and its two previous versions are supported.

The following scanners support this application's features.

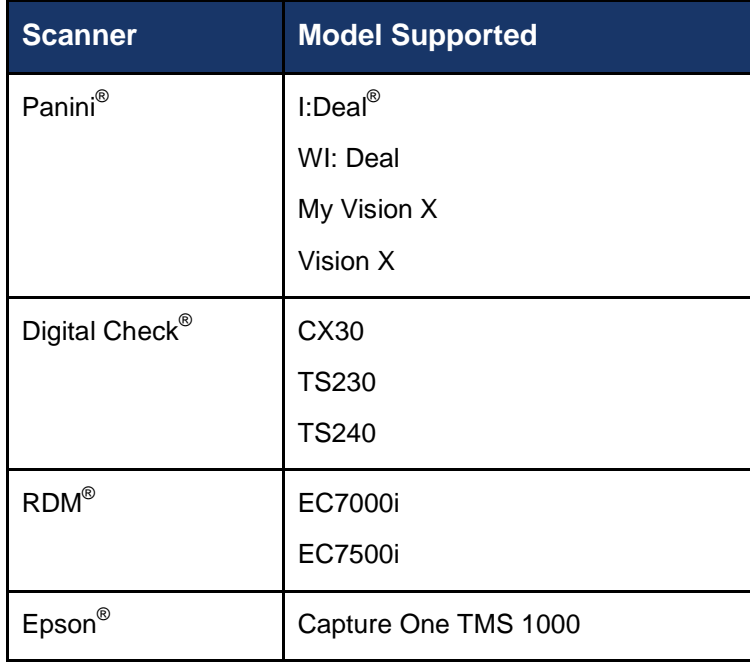

SPB - Hardware Troubleshooting Guide

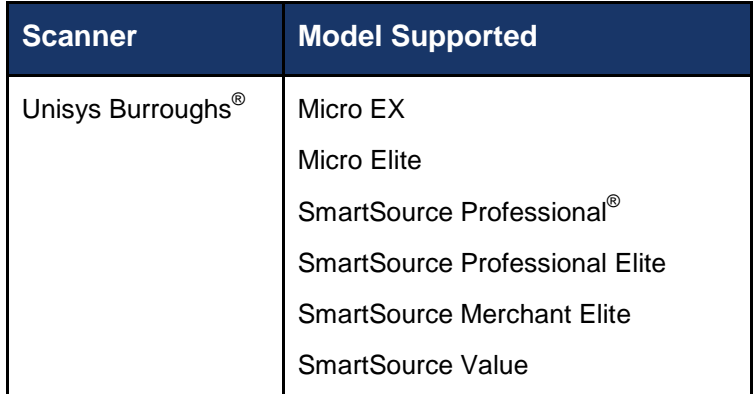

## <span id="page-8-0"></span>**Other Supported Scanners**

For a complete list of supported scanners, please refer to the *EPS Compatible Hardware Matrix* document on the *Downloads* page of the Partner Portal.

### <span id="page-8-1"></span>**Windows 10 Users**

If you are using Windows 10 with Microsoft Edge, ensure that [https://smartpay.profitstars.com](https://smartpay.profitstars.com/) is not in trusted sites.

**1.** From the **Start** menu, select **Control Panel**. Choose **Internet Options**.

**NOTE:** You may need to select **Network and Internet** and then **Internet Options**. (To view a screenshot for reference, refer to *Figure 7 – Control Panel* below.)

**2.** From the tabs at the top of the *Internet Options* window, choose **Security**.

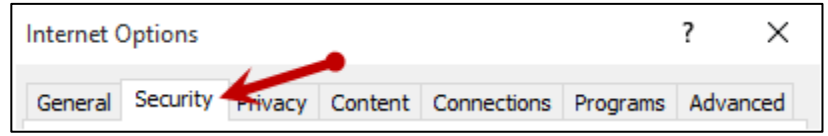

FIGURE 1 - SECURITY TAB UNDER INTERNET OPTIONS

**3.** Select the **Trusted sites** icon to activate the **Sites** option. Choose **Sites**.

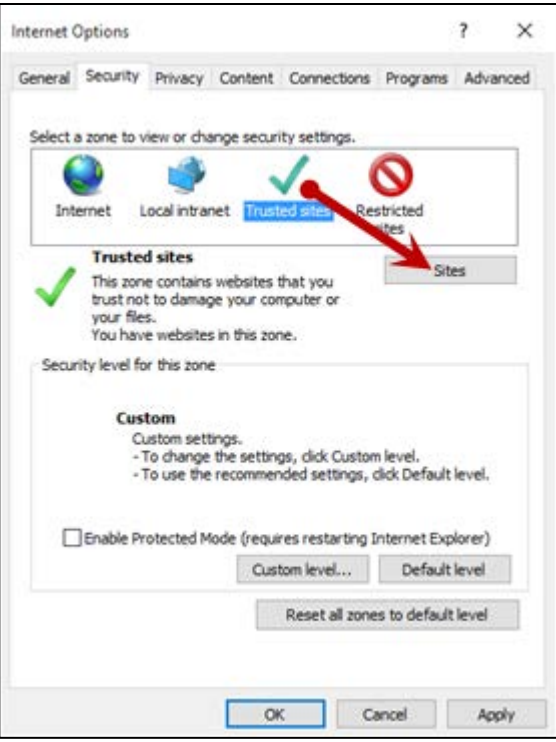

FIGURE 2 - SITES OPTION UNDER TRUSTED SITES CATEGORY

**4.** The *Trusted sites* window appears. In the **Websites** field, click the URL: [https://smartpay.profitstars.com](https://smartpay.profitstars.com/) and then select **Remove.** 

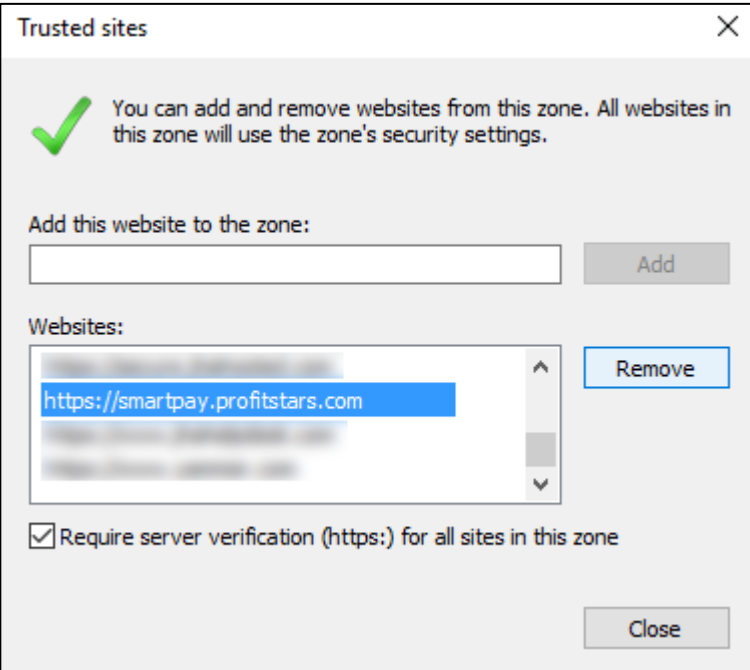

FIGURE 3 – REMOVING A TRUSTED SITE

## <span id="page-10-0"></span>**Confirming Your System Administrator Privileges**

A user needs the necessary privileges for installation purposes. Follow the steps below to determine whether a particular user has system administrator privileges.

- **1.** From your computer desktop, click the **Start** button.
- **2.** For Windows 7, right-click **Computer** or **This PC** and then select **Manage** (as shown below).
- **3.** For Windows 8.1 and 10, right-click the **Start** menu and then select **Computer Management** (as shown below).

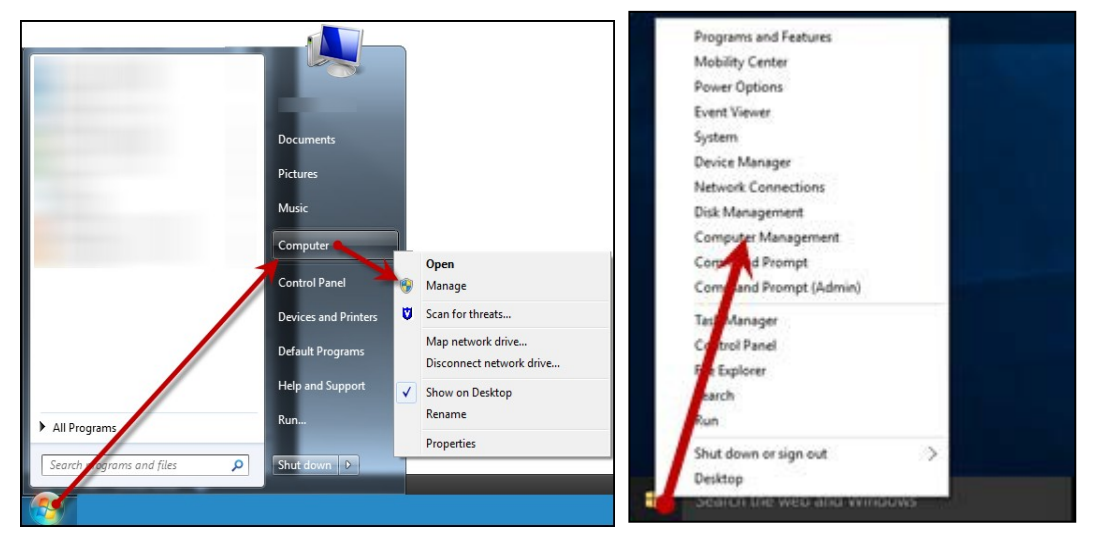

FIGURE 4 – MANAGE OPTION UNDER COMPUTER IN THE START MENU

- **4.** The *Computer Management* window appears. Under **Local Users and Groups**, select the **Groups** folder.
- **5.** Right-click **Administrators** and then select **Properties**, as shown in the image below.

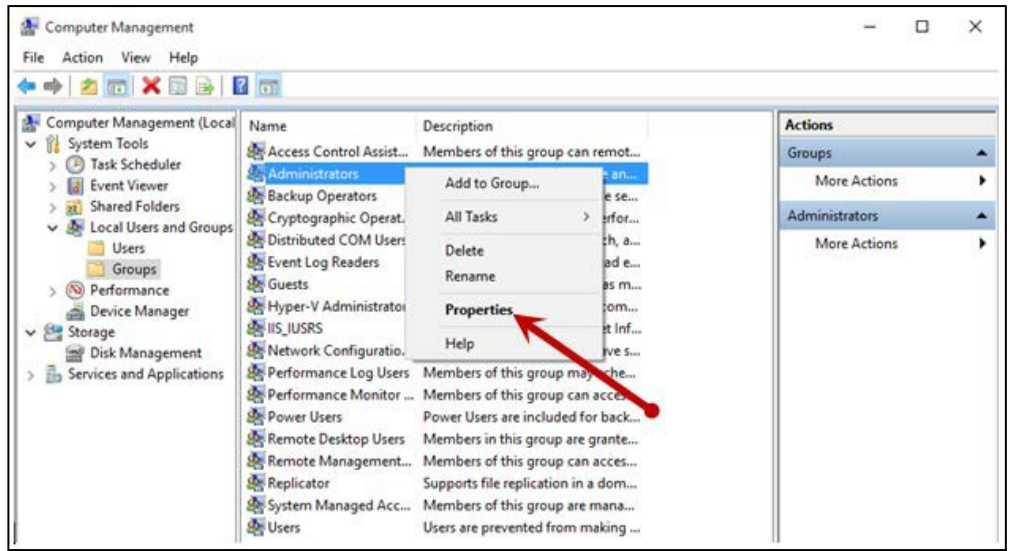

FIGURE 5 – PROPERTIES OPTION FOR ADMINISTRATOR PRIVILEGES

**6.** The *Administrators Properties* window appears. If the account a person uses to log in is not displayed under the **Members** field, that user does not have administrative privileges.

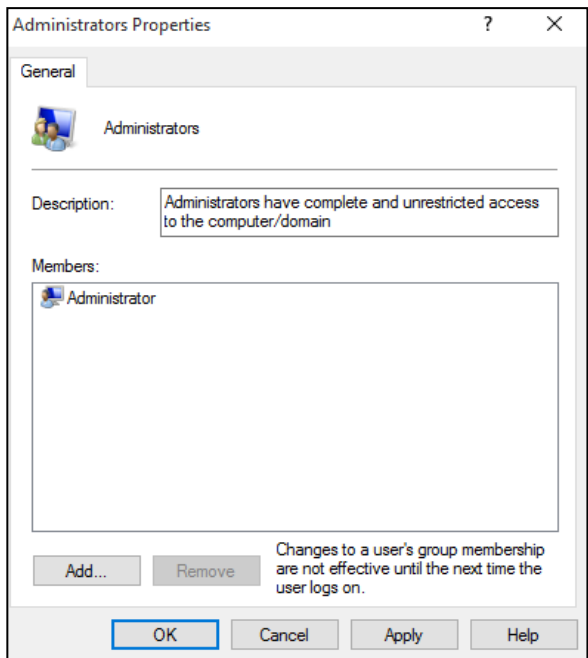

FIGURE 6 – USERS WITH ADMINISTRATIVE PRIVILEGES

## <span id="page-12-0"></span>**Browser Settings**

#### <span id="page-12-1"></span>**Configuring Temporary Internet Files and History Settings – Internet Explorer Only**

Configuring these settings can keep the pages in the system consistently refreshed with information.

- **1.** Choose **Control Panel** from your **Start** menu.
- **2.** Select **Internet Options**, as pictured below.

#### **NOTE:** You may need to select **Network and Internet**, and then choose **Internet Options**.

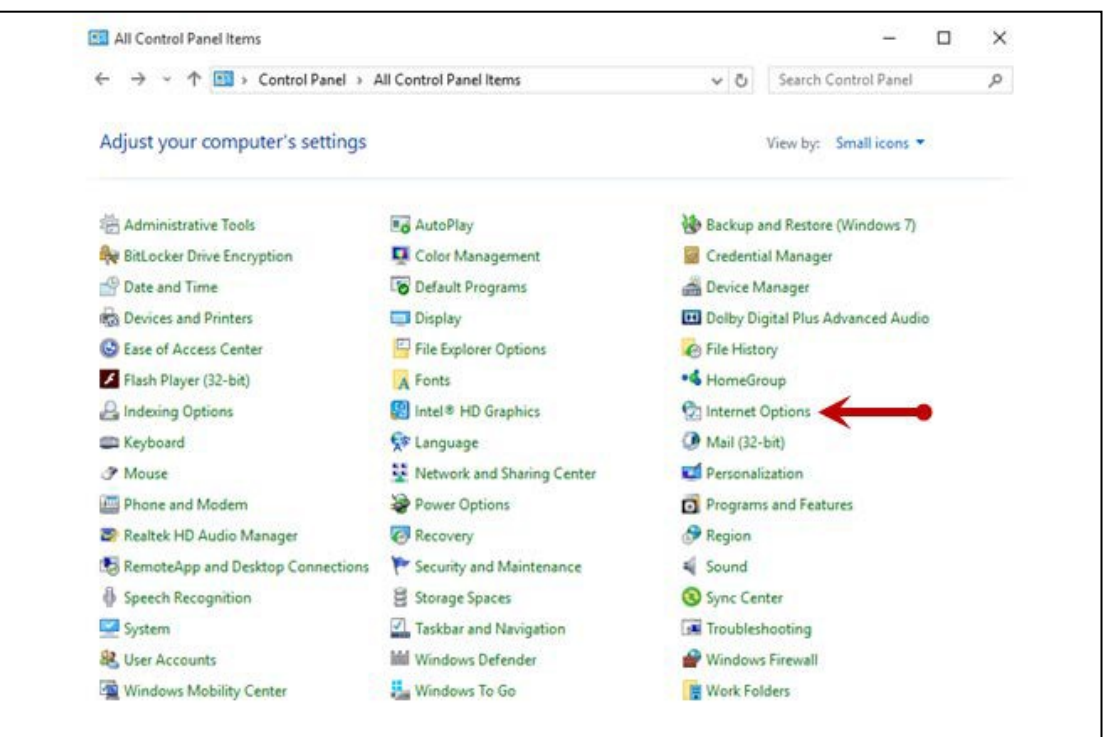

FIGURE 7 – CONTROL PANEL

**3.** From the tabs at the top of the *Internet Options* window, select **General**.

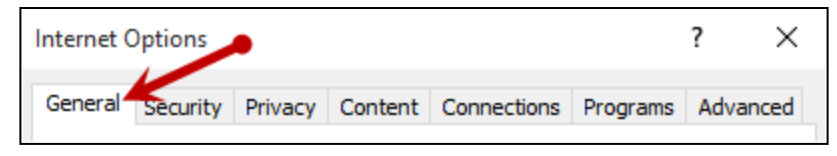

FIGURE 8 - GENERAL TAB FOR INTERNET OPTIONS

**4.** Under the *Browsing history* section, choose the **Settings** option.

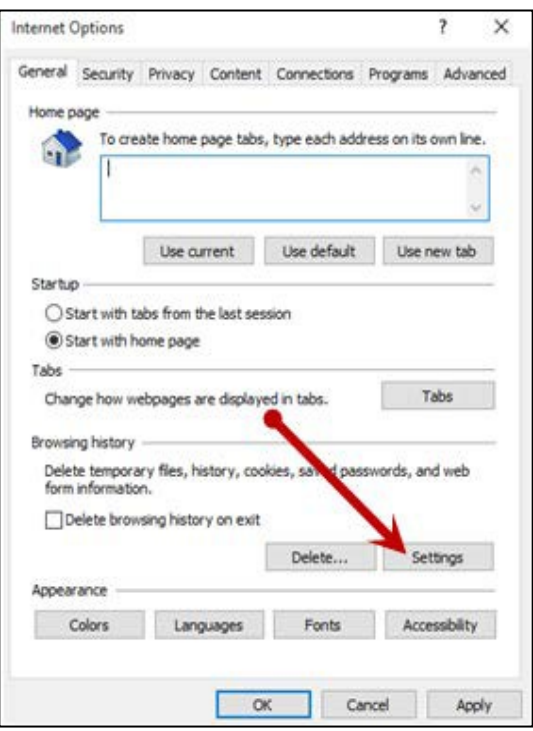

FIGURE 9 - SETTINGS OPTION UNDER BROWSING HISTORY

**5.** The *Temporary Internet Files and History Settings* window appears. Under *Check for newer versions of stored pages*, select the **Every time I visit the webpage** option.

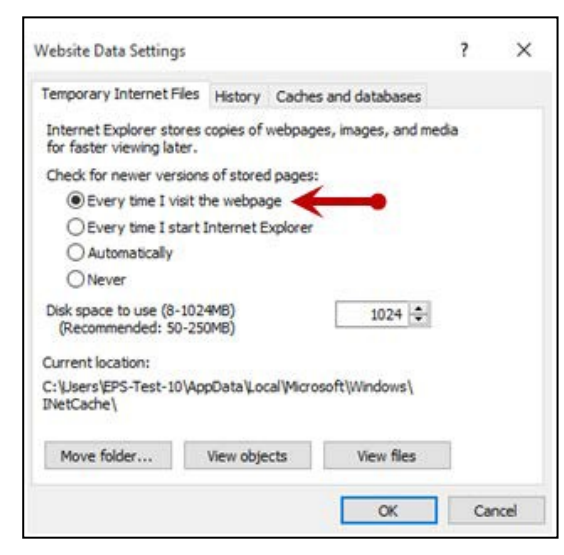

FIGURE 10 – TEMPORARY INTERNET FILES AND HISTORY SETTINGS

- **6.** Select **OK** at the bottom of the *Temporary Internet Files and History Settings*window.
- **7.** Select **OK** from the bottom of the *Internet Options* window.

# <span id="page-14-0"></span>**Scanner Device Control**

## <span id="page-14-1"></span>**Device Control Indicators**

The Device Control can be in any one of several statuses. Look to your hidden icons in the task bar of your desktop to view the status of the Device Control. In the following figure, the Device Control icon is yellow, indicating that it is in use.

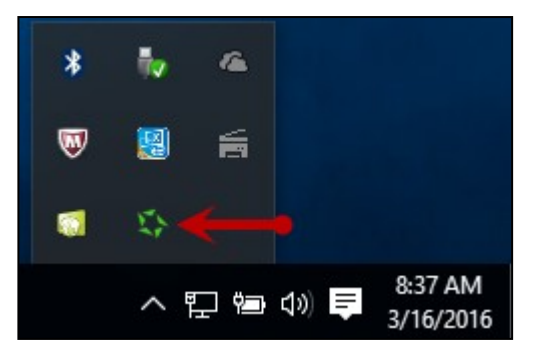

FIGURE 11 - DEVICE CONTROL ICON

- A green icon indicates the Device Control services are available.
- A black icon indicates that the Device Control services are offline.
- A red icon indicates that an error has occurred with the Device Control.
- A yellow icon indicates that Device Control is in the process of scanning.
- A blue icon indicates that the Middleware for the device is online.
- A orange icon indicates that the device is open.

#### <span id="page-14-2"></span>**Disabling Alerts, Launch on Startup, Auto Detect Proxy**

Use the following steps to limit the amount of alerts and status messages received from Device Control, disable Device Control from launching on startup or to turn on the auto detecting proxy configuration.

**1.** On the bottom task bar, select the **Show hidden icons** option.

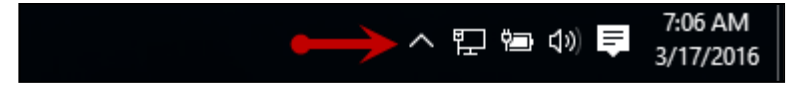

FIGURE 12 - SHOW HIDDEN ICONS OPTION

- **2.** Right-click the **Device Control** icon and select **Options**.
- **3.** As shown below, select the option you would like to change, **Display Alert Balloons**, **Launch on Startup**, or **Auto Detect Proxy**. The option should now be selected or deselected. (An unchecked option means that the setting is off, while a checked option means the setting is enabled.)

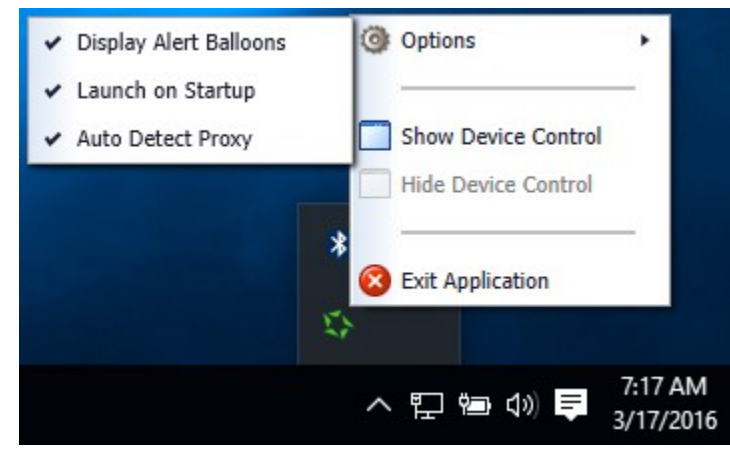

FIGURE 13 - DISPLAY ALERT BALLOONS OPTION, SELECTED

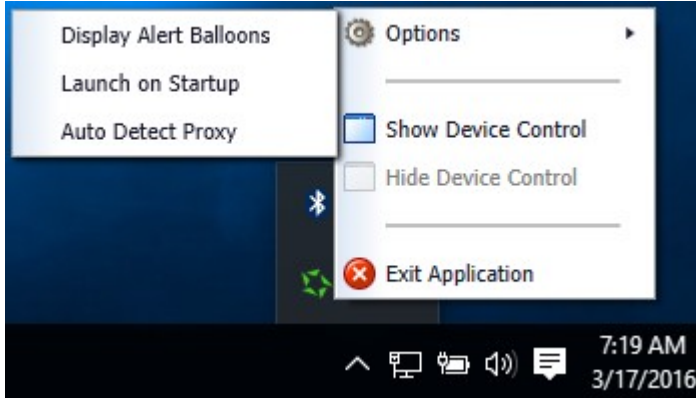

FIGURE 14 - DISPLAY ALERT BALLOONS, DESELECTED

## <span id="page-15-0"></span>**Changing a Scanner**

To select a different scanner with the Device Control, follow the steps below*.* 

**NOTE:** If a merchant has multiple scanner makes/models assigned, you may need to delete your browsing history to clear the scanner cookies used by Device Control. This should allow you to select another scanner.

**1.** From the *Device Control Information* window, select **Service | Stop**.

SPB - Hardware Troubleshooting Guide

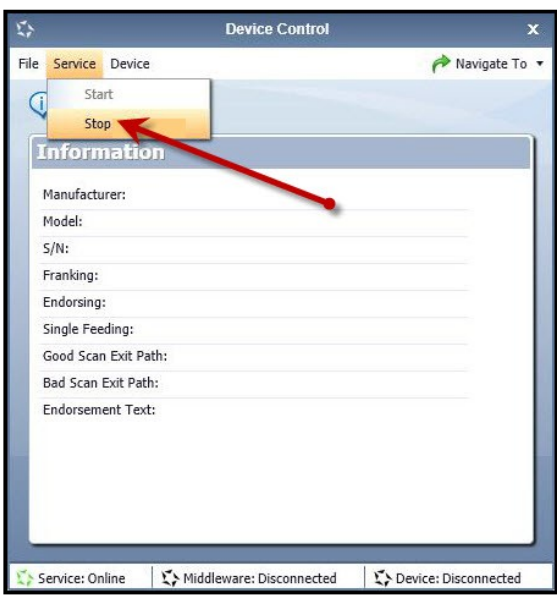

FIGURE 15 - STOP DEVICE CONTROL SERVICE

**2.** Select **Device | Chooser**.

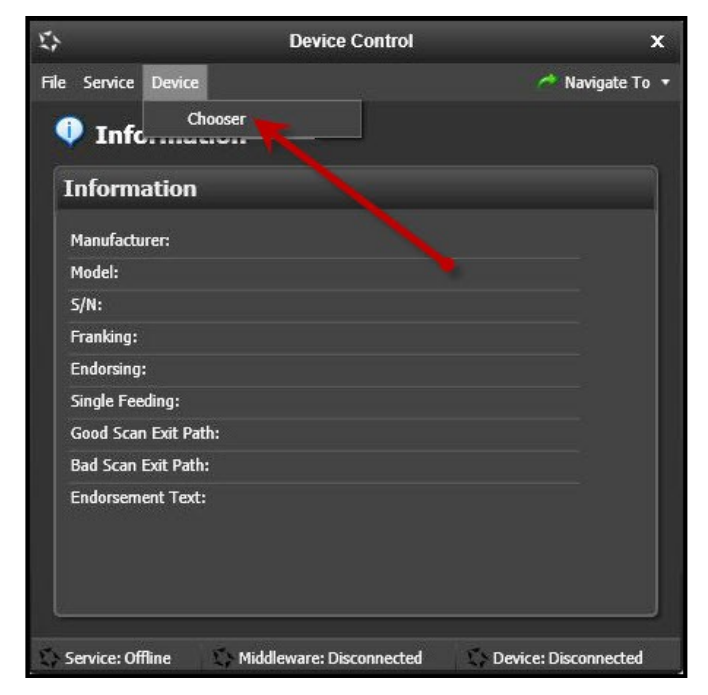

FIGURE 16 - DEVICE | CHOOSER OPTION

**3.** The *Choose a Device Manufacturer* window appears. Select a manufacturer for the scanner you wish to utilize. You may also opt to select a particular model.

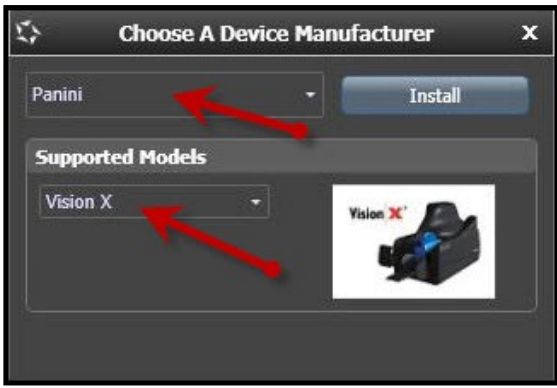

FIGURE 17 - SELECTING A NEW SCANNER AND MODEL

**4.** If the scanner model you selected has not yet been installed, the system will display an indicator, *Not Installed!* You have the option of installing this scanner if applicable.

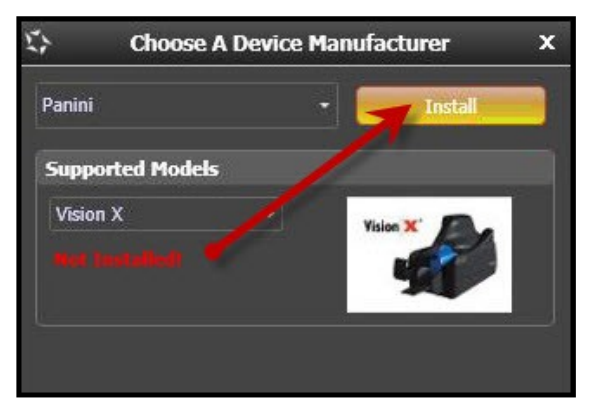

FIGURE 18 - SELECTED DEVICE NOT INSTALLED

### <span id="page-17-0"></span>**Uninstalling a Scanner**

Use the following steps to uninstall a scanner once you have Device Control installed.

**1.** In the *Device Control* window under the *Choose a Device Manufacturer* heading, select the **Uninstall** option.

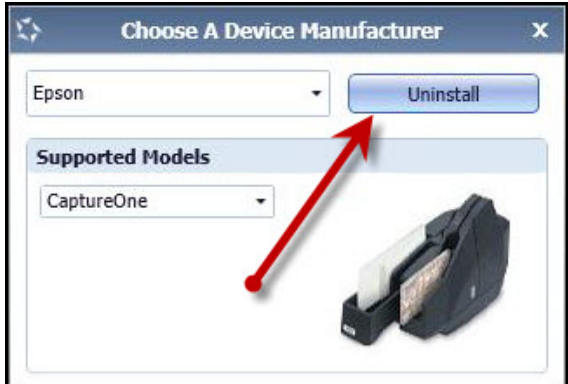

FIGURE 19 - UNINSTALL OPTION

**2.** The *Add/Remove Devices* page appears. Choose the scanner to uninstall, and select **Uninstall**.

| <b>Manufacturer</b>       | Version       | Available     | Installed     |
|---------------------------|---------------|---------------|---------------|
| Digital Check             |               | 図             | $\mathcal{A}$ |
| Epson                     |               | $\mathcal{A}$ | $\omega$      |
| Magtek Card Swipe Readers |               | S.            | V.            |
| <b>ROM</b>                |               | V)            | $\mathcal{Q}$ |
| Burroughs Value, Pro      |               | V.            | n             |
| Burroughs Micro, MicroEx  |               | ¥.            | E             |
| Panini                    | <b>ATTNET</b> | V.            | V.            |
|                           | CaptureOne    |               |               |

FIGURE 20 - SELECTING A SCANNER WITH UNINSTALL OPTION

**3.** The Uninstall Wizard initiates. Complete the instructions, and then click **Next** to continue

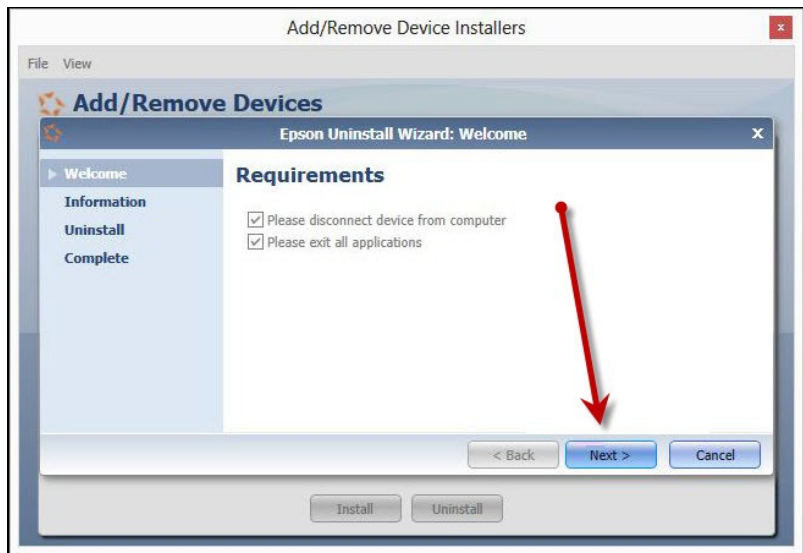

FIGURE 21 - UNINSTALLWIZARD WITH NEXT OPTION

**4.** The installer information for the scanner appears. Choose **Next** to continue.

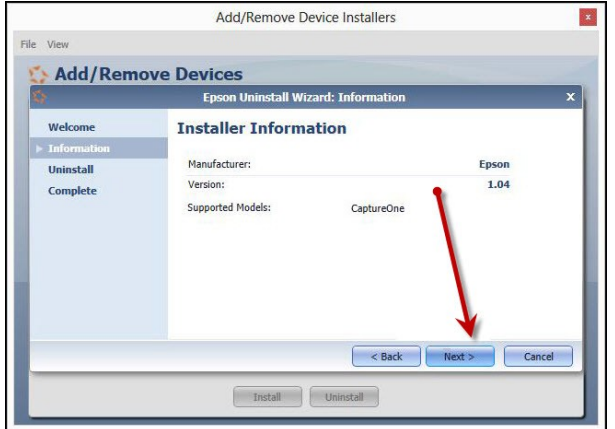

FIGURE 22 - UNINSTALL WIZARD WITH INSTALLER INFORMATION

**5.** The uninstallation process will complete. Select **Next** to continue.

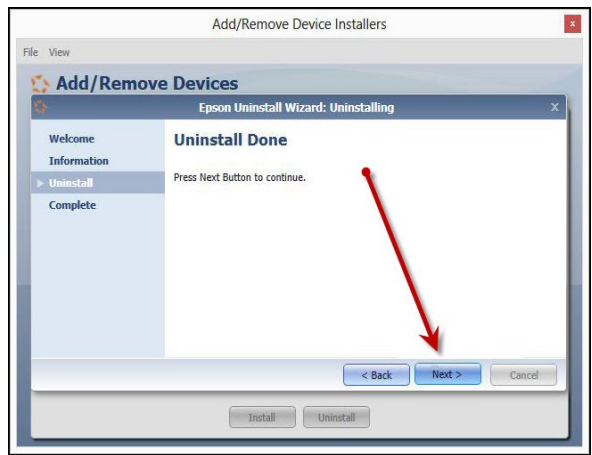

FIGURE 23 - UNINSTALL PROMPT

**6.** Once the process is complete, click **Finish**. The scanner you selected will now be uninstalled.

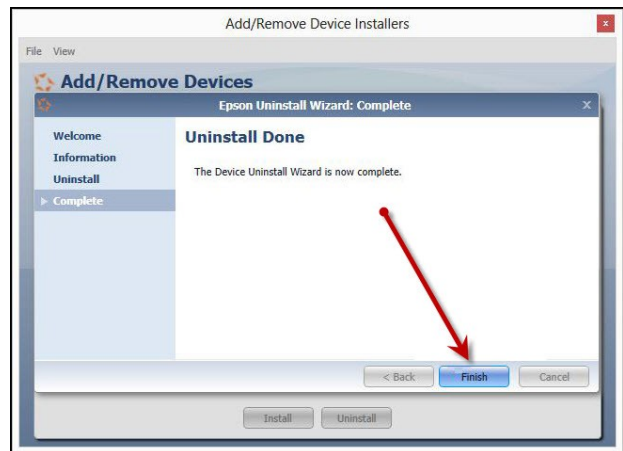

FIGURE 24 - UNINSTALL COMPLETE PROMPT

# <span id="page-21-0"></span>**Troubleshooting**

## <span id="page-21-1"></span>**Application Will Not Launch**

If you receive the following error message, follow the steps below to resolve the issue.

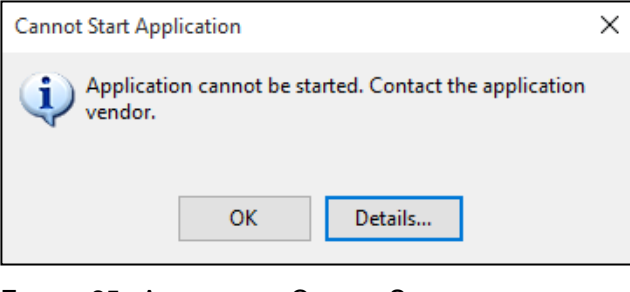

FIGURE 25 - APPLICATION CANNOT START

**NOTE:** The user performing the following tasks will need administrator privileges.

**1.** From the Start menu, select **Programs and Features**. Note: If you are using Windows 7 you will need to select **Control Panel** first, and then select **Programs and Features** from the list of items.

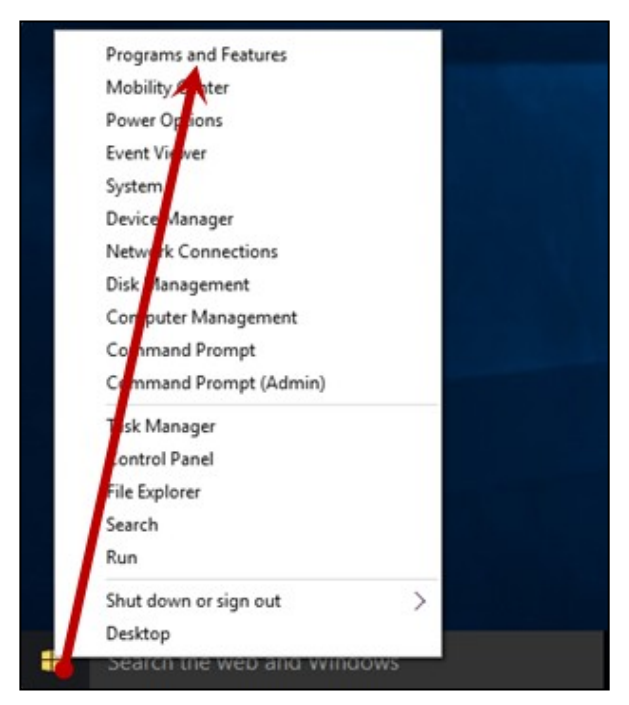

FIGURE 26 - CONTROL PANEL OPTION, WINDOWS 10

**2.** From the *Programs and Features* window, select the **EPS Device Control** application and then select the **Uninstall/Change** option (as shown below).

| 画                                                                                                    | <b>Programs and Features</b>                                                                                                    |                                        | ×<br>□                        |
|----------------------------------------------------------------------------------------------------|----------------------------------------------------------------------------------------------------|----------------------------------------|-------------------------------|
| > Control Panel > Programs > Programs and Features<br>Search Programs and Features<br>$\vee$ $\circ$<br>个<br>$(\Leftarrow)$<br>⇔<br>مر |                                                                                                    |                                        |                               |
| <b>Control Panel Home</b><br>View installed updates<br>Turn Windows features on or<br>off<br>Install a program from the                | Uninstall or change a program<br>To uninstall a program, select it from the list and then click Uninstall, Change, or Repair.<br>Organize $\blacktriangledown$<br>Uninstall/Change |                                        | 睚                             |
| network                                                                                                    | Name                                                                                                    | Publisher                              | Installed ( ^                 |
|                                                                                                    |                                                                                                    |                                        |                               |
|                                                                                                    | <b>EPS Device Control</b>                                                                                                    | Jack Henry & Associates                | 3/25/2016                     |
|                                                                                                    | <b><i><u>FORESTER HER</u></i></b><br>$\epsilon$                                                                                                    | ALL PRINTING                           | $\checkmark$<br>$\rightarrow$ |
|                                                                                                    | Jack Henry & Associates Product version: 5.5.0.2086                                                                                                    | Help link: http://www.profitstars.com/ |                               |

FIGURE 27 - UNINSTALLING EPS DEVICE CONTROL

- **3.** Navigate to the application, and log in. Select the **Transactions** tab from the top of the page.
- **4.** From the left navigational bar, attempt to launch/run Device Control by selecting your Remote Deposit option and creating a deposit. During this process, you will receive the following prompt to reinstall/launch Device Control.

Depending on your browser type, you will see one of the following prompts:

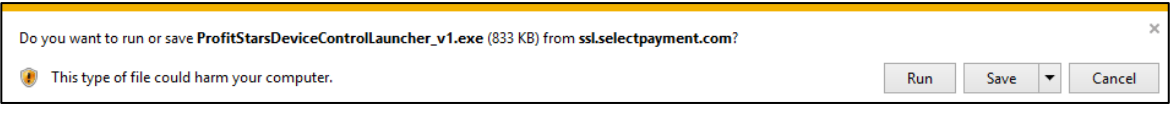

FIGURE 28 – LAUNCH DEVICE CONTROL PROMPT – INTERNET EXPLORER

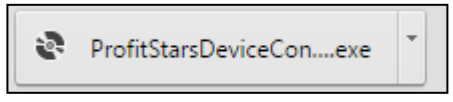

FIGURE 29 - LAUNCH EPS DEVICE CONTROL – GOOGLE CHROME

**5.** Select **Install** before creating a deposit.

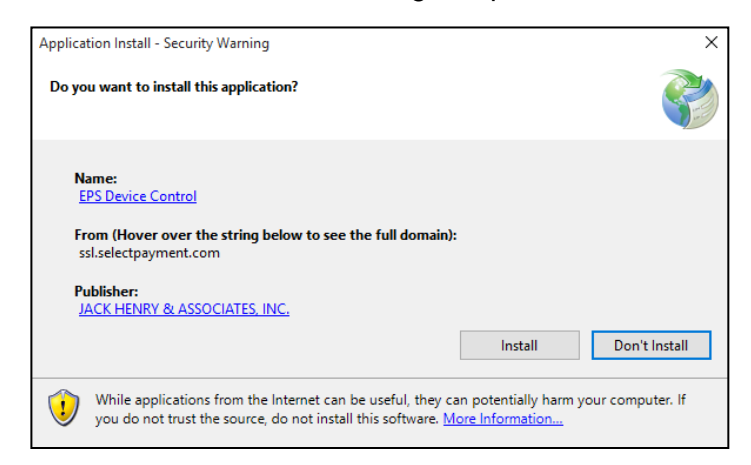

FIGURE 30 - PROMPT TO INSTALL DEVICE CONTROL

#### <span id="page-23-0"></span>**Check Jam**

The figures below are errors that display when a check jams during scanning. Remove the check item from the scanner, select the **Reset Scanner** option, and then try scanning the item again.

| Scanner Interface<br>Reset                                                  | <b>Deposit Status</b>  |                                              | Alert                             | × |
|-----------------------------------------------------------------------------|------------------------|----------------------------------------------|-----------------------------------|---|
| Service<br>Start Server Scan Command Sent.                                  | Location<br>Will's     | U)                                           | <b>Device Error: FEED FAILURE</b> |   |
| Scanner<br>Error: DCCScan - FAILED with error code:<br>-216 (B1000_NO_FEED) | Control<br>$1/$ \$1.00 |                                              |                                   |   |
| <b>Terminal Number</b><br>70712339072                                       | Scanned<br>$0/$ \$0.00 | <b>Show Detail</b><br>ь<br>Copy to Clipboard |                                   |   |

FIGURE 31 - DCC SCANNER ERROR

| Scanner Interface<br>Reset                                                  | <b>Deposit Status</b>  | <b>Alert</b>                                                   | × |
|-----------------------------------------------------------------------------|------------------------|----------------------------------------------------------------|---|
| Service<br>Start Server Scan Command Sent.                                  | Location<br>Will's     | <b>Device Error: SORTER_ERROR_PENDING</b><br>(4.3)             |   |
| Scanner<br>Error: DCCScan - FAILED with error code:<br>-216 (B1000_NO_FEED) | Control<br>$1/$ \$1.00 |                                                                |   |
| <b>Terminal Number</b><br>70712339072                                       | Scanned<br>$0/$ \$0.00 | <b>Show Detail</b><br>$\overline{ }$<br>Copy to Clipboard<br>× |   |

FIGURE 32 - MVX SCANNER ERROR

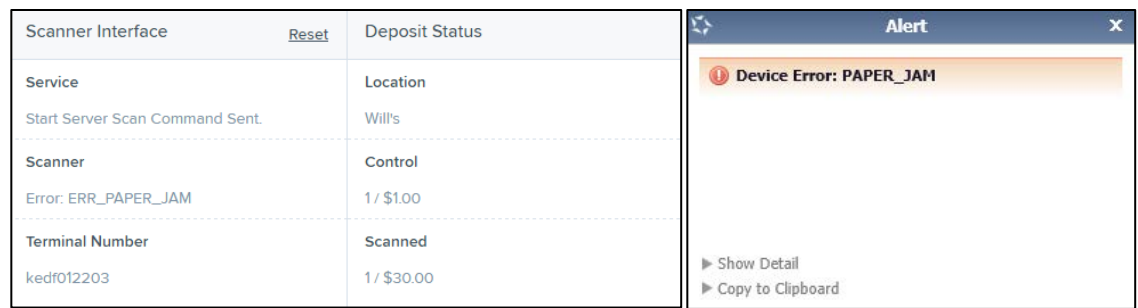

FIGURE 33 - EPSON SCANNER ERROR

## <span id="page-24-0"></span>**"Choose A Device Manufacturer" Prompt Appears Every Time**

If Device Control's Choose A Device Manufacturer window appears every time you begin making a deposit, you may need to make alterations to your Internet browsing history options. Placing the URL in your f**avorites will also help to reduce the message frequency.** Navigate to the application, and opt to have this URL saved as one of your favorites.

- **1.** Open an *Internet Explorer* window and select **Tools | Internet Options**.
- **2.** Under the General tab, in the *Browsing history* section, deselect the check box next to **Delete browsing history on exit** so that this option is disabled.

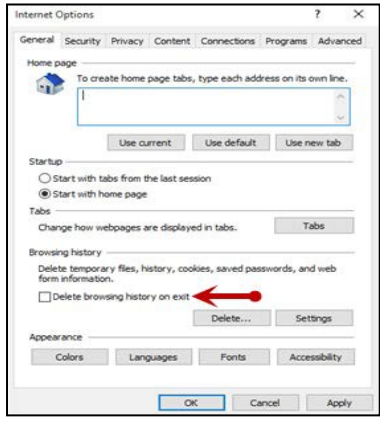

FIGURE 34 - DISABLING THE DELETE BROWSING HISTORY ON EXIT OPTION

**3.** From the *Browsing history* section, select the **Delete…**option to view the *Delete Browsing History* window.

.

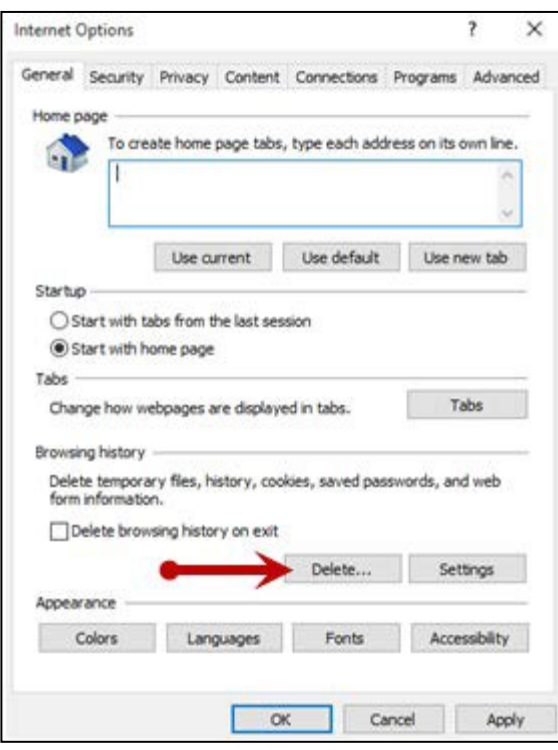

FIGURE 35 - DELETE OPTION

- **4.** The *Delete Browsing History* window appears. Select the check box next to the **Preserve Favorites website data** option, so that this option is enabled.
- **5.** To apply this setting, click the **Delete** option at the bottom of the window. The system will delete any excess browsing history, while preserving the Favorites data.

## <span id="page-25-0"></span>**Communication Error/Failure**

If Device Control cannot communicate with the application, you may receive the error message shown below. Before you follow the steps in this section, make sure the scanner device is connected and the power is turned on.

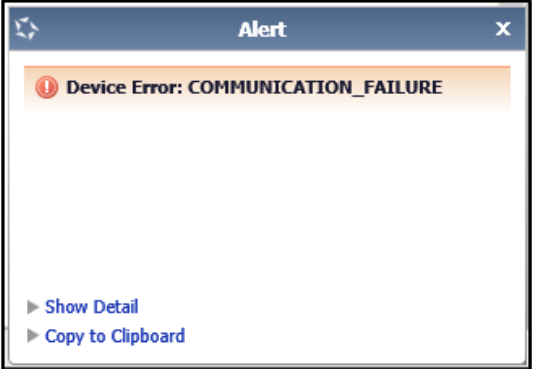

FIGURE 36 - COMMUNICATION FAILURE

**NOTE:** If the scanner was plugged in before the device drivers were installed, you will need to verify that the scanner appears correctly in the Device Manager. If the scanner displays a yellow question mark or shows under the *Other Devices* category as a USB device, right-click the icon and then choose **Update Driver**.

**1.** Log out of the application and restart Device Control by using the following steps. In the bottom right corner of your desktop, select to **Show hidden icons**.

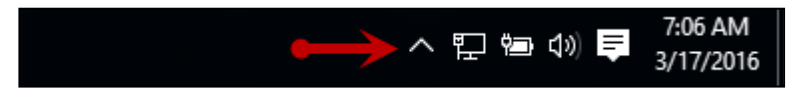

FIGURE 37 - SHOW HIDDEN ICONS OPTION

**2.** Right-click the Device Control icon and select **Exit Application**.

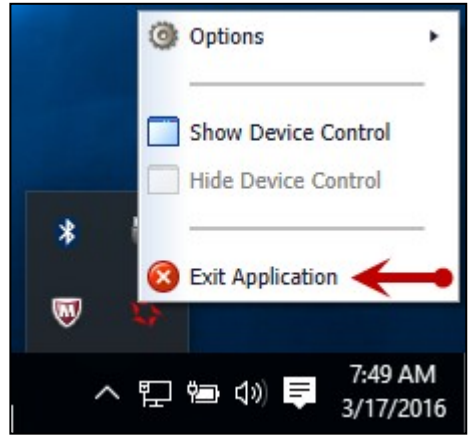

FIGURE 38 - EXIT APPLICATION OPTION

- **3.** Log back into the application and begin to create your deposit. You should be prompted to launch the Device Control once you are on the deposit screen. Once the Device Control is launched, you should be able to scan.
- **4.** If you continue to receive an error, log out of the application, close all instances of Internet Explorer, and restart your computer.
- **5.** Once you have restarted the computer, log in to the application, and try creating the deposit again.

## <span id="page-26-0"></span>**Device Error: SAFETY**

If the cover of the scanner has been removed or is not properly in place, Device Control displays an alert message as pictured below, *Device Error: SAFETY*. Please ensure that the cover of the scanner is placed correctly, and then retry your deposit.

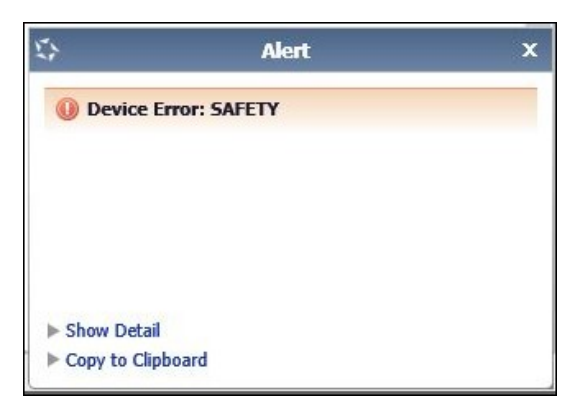

FIGURE 39 - DEVICE ERROR: SAFETY

### <span id="page-27-0"></span>**Device Error for Panini VisionX: Compression Error**

A compression error occurs when the scanner is not able to compress the image, as shown below.

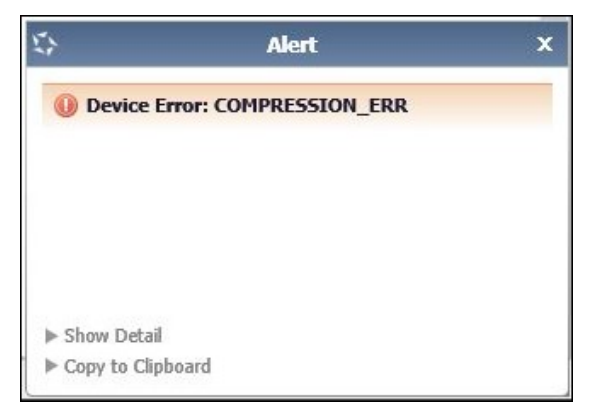

FIGURE 40 - COMPRESSION ERROR

- **1.** Log out of the application.
- **2.** Unplug the scanner from the computer, and instruct the customer/member to clean the contact image sensors (see figure below).

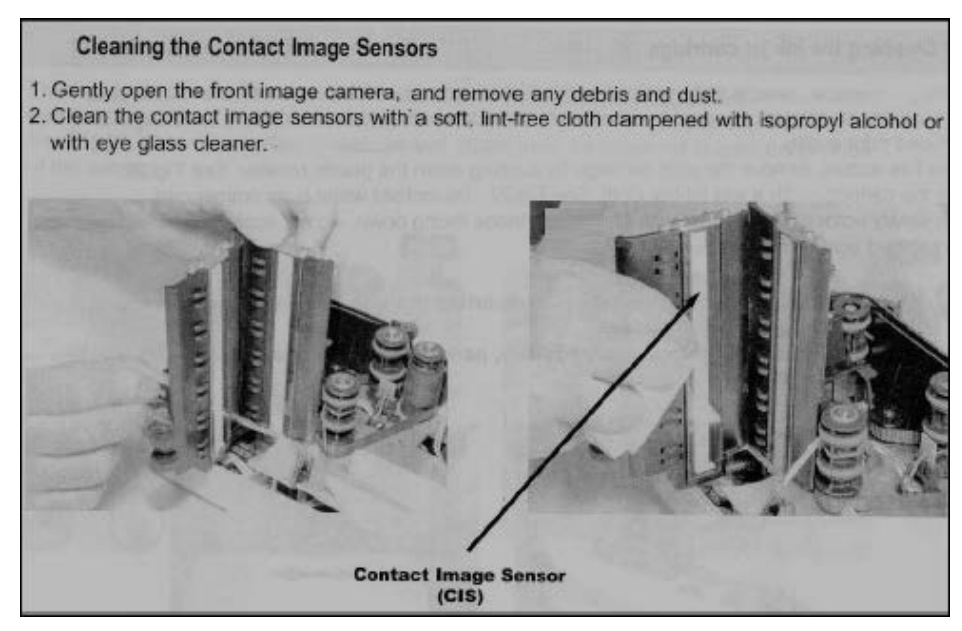

FIGURE 41 - CONTACT IMAGE SENSORS

- a. Gently open the front image camera, and remove any debris and dust.
- b. Clean the contact image sensors with a soft, lint-free cloth dampened with isopropyl alcohol or with eyeglass cleaner.
- **3.** Reassemble the scanner, and then connect the scanner to the computer.
- **4.** Log in to the application and continue scanning.

### <span id="page-28-0"></span>**Error Connecting to Device Control**

When creating a new deposit, the system may display a service error in the *Scanner Interface* section and be unable to connect to Device Control (see figure below). Reboot your computer, and retry the deposit. If the problem continues, reinstall the EPS Device Control application under the administrator account on the PC.

| Scanner Interface<br>Reset             | <b>Deposit Status</b> |
|----------------------------------------|-----------------------|
| Service                                | Location              |
| Error loading Device Control, retrying | Will's                |
| <b>Scanner</b>                         | Control               |
| <b>Terminal Number</b>                 | 1/\$1.00              |
|                                        | Scanned               |
|                                        | 1/\$30.00             |

FIGURE 42 - SCANNER INTERFACE ERROR CONNECTING TO DEVICE CONTROL

## <span id="page-29-0"></span>**Images With Horizontal Black Lines**

There are a number of potential causes for images that are streaked with horizontal black lines. Implement each of the steps below one at a time in the order presented to resolve the horizontal black lines.

**NOTE:** If after the completion of one of the solutions below images with horizontal black lines persist, you may opt for the next solution listed. Disconnect the scanner's power and USB cables, and then reboot the computer before attempting the next solution listed.

Installing the latest Panini driver should fix this issue. Following the steps on Page 17 will walk you through uninstalling the old driver and installing the new one. If you are still receiving the black lines then continue with the power options.

#### <span id="page-29-1"></span>**Verifying Power Options**

**1.** From your computer's Control Panel, select **Power Options**.

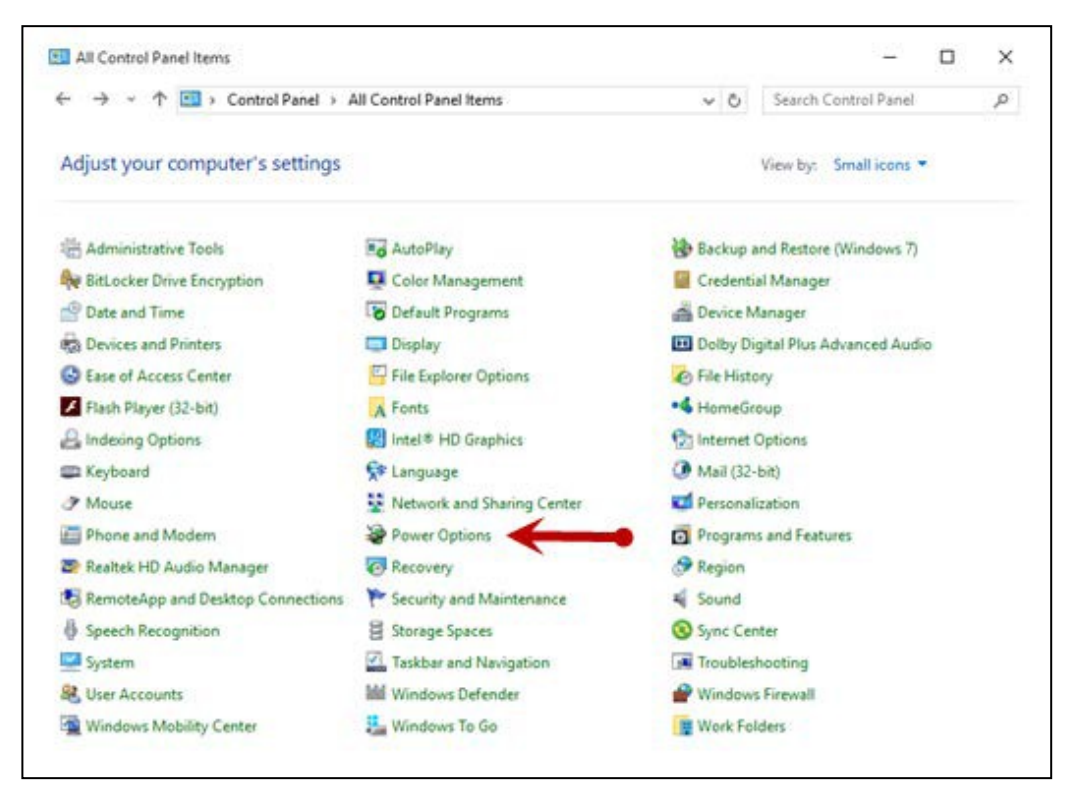

FIGURE 43 – CONTROL PANEL

**2.** In the *Power Options* window, to the right of your currently active power plan, select **Change Plan Settings**.

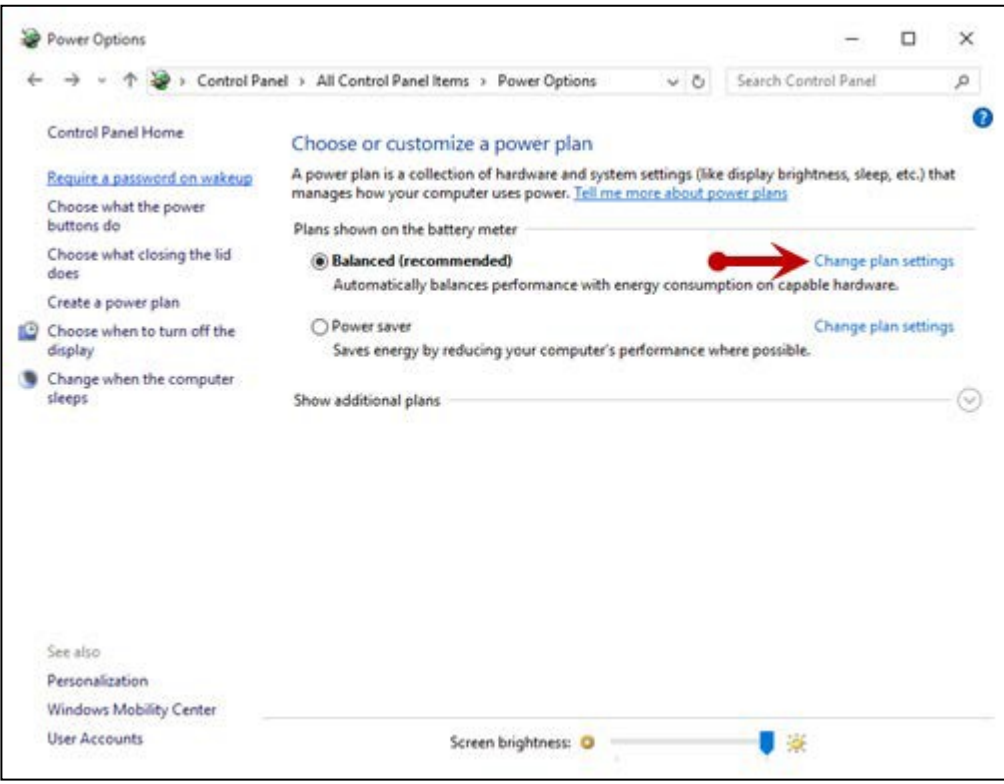

FIGURE 44 – POWER OPTIONS

**3.** The *Edit Plan Settings* window appears. As depicted in the image below, ensure that the options are set to **Never** for the fields **Turn off the display** and **Put the computer to sleep**.

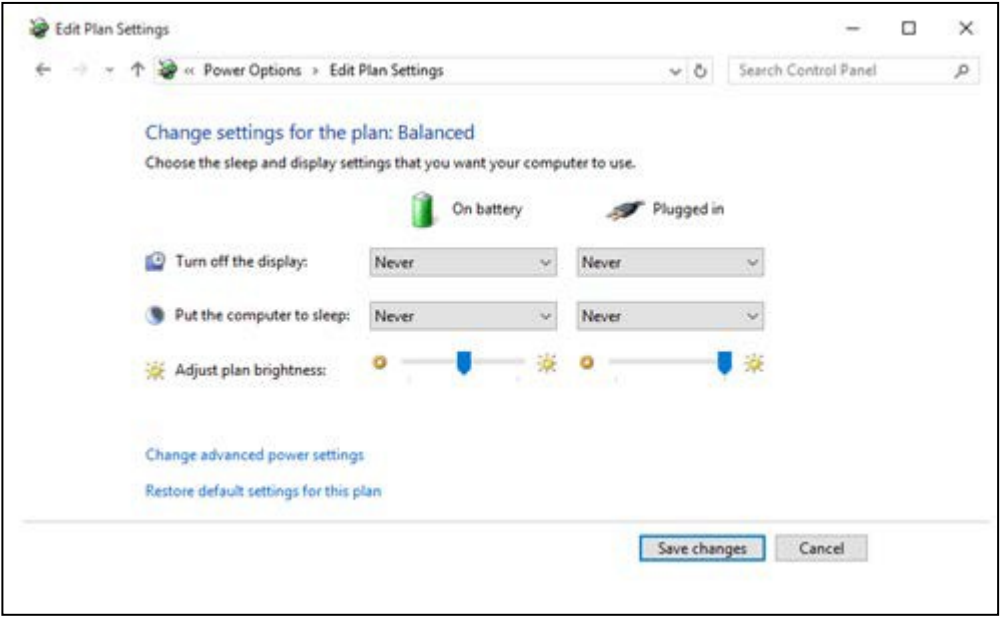

FIGURE 45 – EDIT PLAN SETTINGS SET TO NEVER

**4.** Navigate back to your Control Panel. From the Control Panel, select **Device Manager** (shown below).

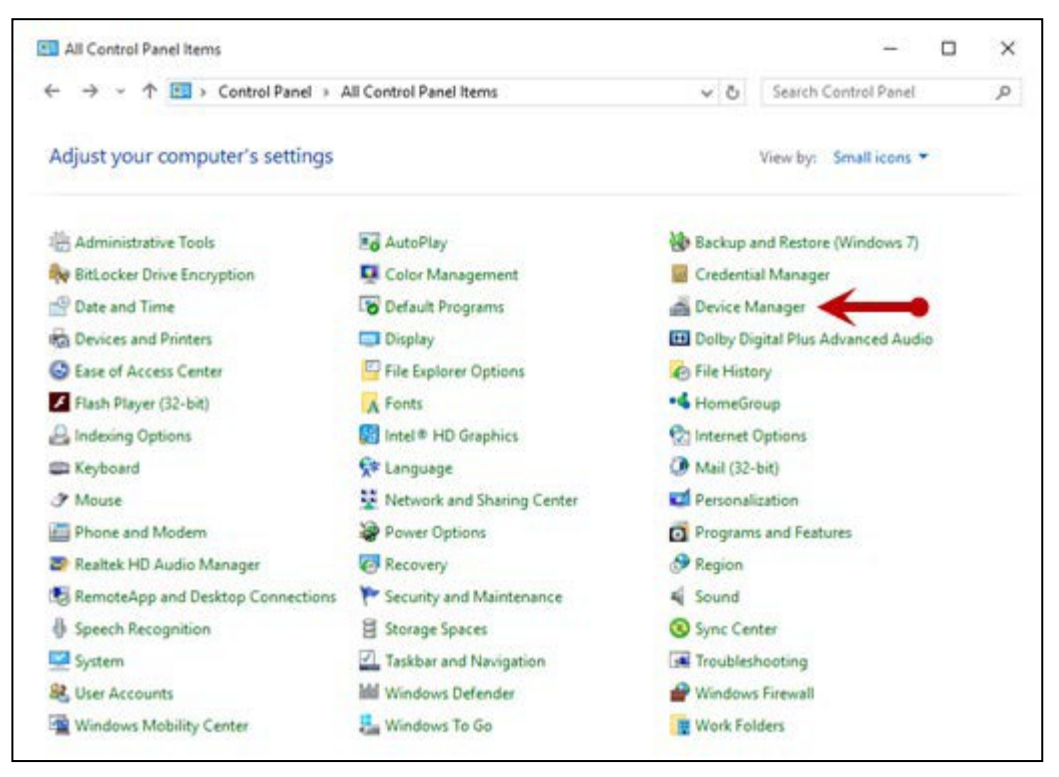

FIGURE 46 - DEVICE MANAGER OPTION

**5.** From the *Device Manager* window, scroll down to the *Universal Serial Bus Controllers* section.

| Device Manager                                                | П | × |
|---------------------------------------------------------------|---|---|
| File Action View Help                                         |   |   |
| 司收<br>$\vert$ ?<br>Œ<br>$\Rightarrow$<br>請<br>眉               |   |   |
| Computer<br>$\mathcal{L}$                                     |   |   |
| <b>Disk drives</b>                                            |   |   |
| Display adapters                                              |   |   |
| <b>Daniel Human Interface Devices</b><br>$\rightarrow$        |   |   |
| IDE ATA/ATAPI controllers                                     |   |   |
| Imaging devices                                               |   |   |
| Jungo                                                         |   |   |
| Eleyboards                                                    |   |   |
| $\sum$ Memory technology devices                              |   |   |
| Mice and other pointing devices                               |   |   |
| <b>Monitors</b>                                               |   |   |
| Network adapters                                              |   |   |
| Panini                                                        |   |   |
| <b>Fill Print queues</b>                                      |   |   |
| Processors                                                    |   |   |
| Security devices                                              |   |   |
| Smart card readers                                            |   |   |
| Software devices                                              |   |   |
| Sound, video and game controllers                             |   |   |
| <sup>e</sup> Storage controllers                              |   |   |
| System devices                                                |   |   |
| Universal Serial Bus controllers                              |   |   |
| <b>Generic USB Hub</b>                                        |   |   |
| Intel(R) 8 Series USB Enhanced Host Controller #1 - 9C26      |   |   |
| Intel(R) USB 3.0 eXtensible Host Controller - 1.0 (Microsoft) |   |   |
| <b>USB Composite Device</b>                                   |   |   |
| <b>USB Root Hub</b>                                           |   |   |
| USB Root Hub (xHCl)                                           |   |   |
|                                                               |   |   |

FIGURE 47 - DEVICE MANAGER, USB CONTROLLERS

**6.** For each instance of a USB connection, right-click the option and then select **Properties**.

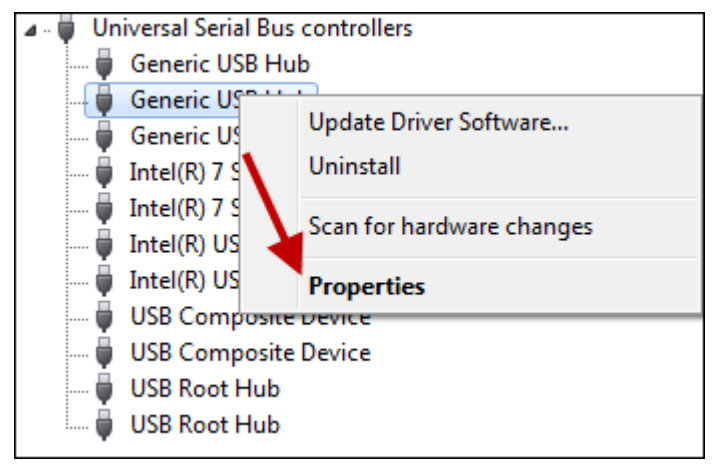

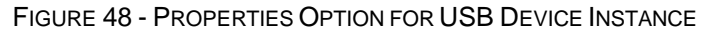

**7.** In the *Properties* window, under the *Power Management* tab, make sure the check box next to **Allow the computer to turn off this device to save power** isunchecked—that is, left blank.

**NOTE:** Ensure this option is unchecked for every instance of a USB within your Device Manager.

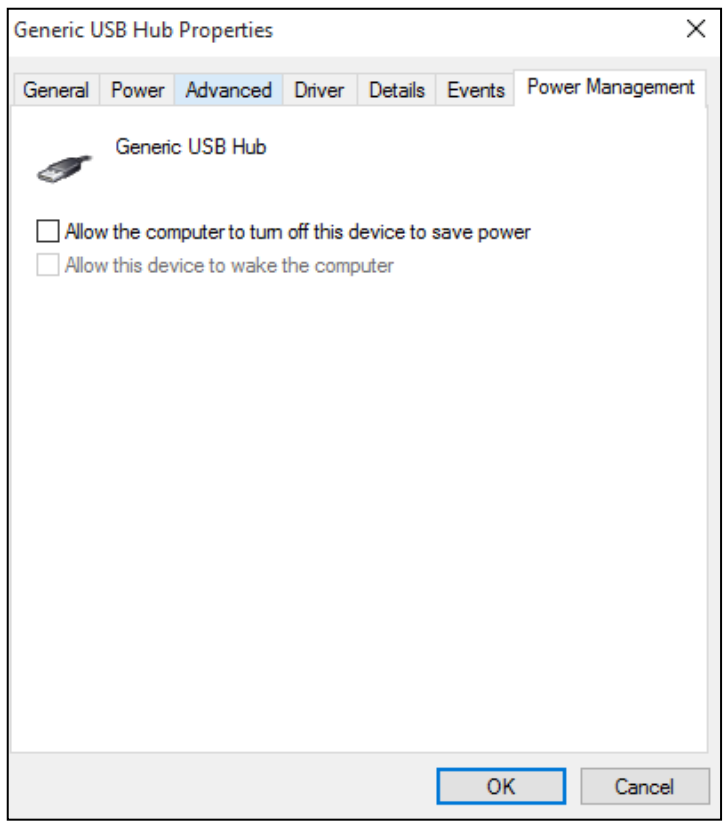

FIGURE 49 - POWER MANAGEMENT FOR USB

#### <span id="page-33-0"></span>**Cleaning Image Cameras**

Streaks caused by a buildup of ink deposits may develop on the image. If a streak appears on the image and running a cleaning card does not remove it, remove the inner and outer covers of the scanner. Gently remove the front image camera. Using an alcohol-saturated snap swab, wipe the glass on both the front and back cameras (shown below).

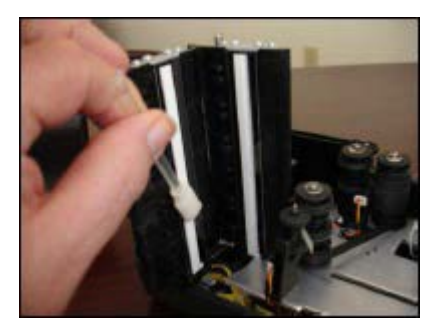

FIGURE 50 - WIPING A CAMERA

#### <span id="page-33-1"></span>**Electrical Interference**

There may be electrical interference from an appliance, such as oscillating fans, a space heater, a CRT-style computer monitor, etc. Move any such appliances at least 18 inches from the scanner.

SPB - Hardware Troubleshooting Guide

#### <span id="page-34-0"></span>**Poor Electrical Circuit**

If there is a poor quality electrical circuit, relocate the scanner's power source to a different electrical outlet.

#### <span id="page-34-1"></span>**Degraded USB Controller or Cable**

Replace the USB cable. You may also use a powered USB hub for your scanner's USB connection with the computer.

#### <span id="page-34-2"></span>**Other USB Devices**

Other USB devices connected to your computer, such as a laser printer or a 3-in-1 printer. Turn the power to these types of devices off during scanning, as they sometimes interfere with other USB devices (such as the scanner).

#### <span id="page-34-3"></span>**Outdated BIOS/firmware/chipset**

Update your computer's firmware. Contact your computer manufacturer for assistance.

# <span id="page-34-4"></span>**Pocket Options for Panini ® I:Deal ® (RDS and RDC)**

When scanning a check, you have the option of designating whether the check exits the scanner in the front or back of the machine. This option is called the Pocket option.

When making a deposit with RDS, select the drop-down menu next to *Pocket* on the *Check Processing: Remote Deposit Scan* page. Designate **Front** or **Back** for your Panini Ideal scanner.

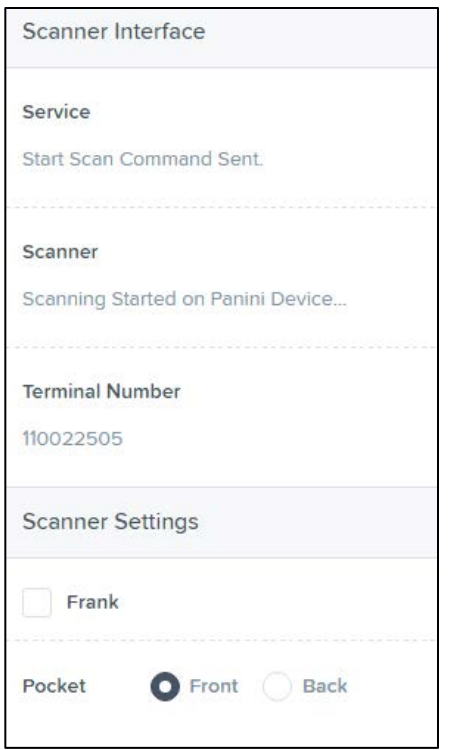

FIGURE 51 - POCKET OPTION IN RDS

When making a deposit with RDC, select the drop-down menu next to *Pocket* on the *Deposit View* page. Designate **Front** or **Back** for your Panini Ideal scanner.

| Scanner Interface<br>Reset        | <b>Deposit Status</b> |
|-----------------------------------|-----------------------|
| Service                           | Location              |
| Start Server Scan Command Sent.   | Will's                |
| Scanner                           | Control               |
| Scanning Started on Panini Device | 1/ \$1.00             |
| <b>Terminal Number</b>            | Scanned               |
| 110022505                         | 0/\$0.00              |
| <b>Scanner Settings</b>           |                       |
| Pocket<br><b>Back</b><br>Front    |                       |

FIGURE 52 - POCKET OPTION IN RDC

## <span id="page-36-0"></span>**"Required supported device list not available" Error**

If the scanner type chosen for the merchant in the Partner Portal is not a compatible scanner, Device Control will not launch, and the user will see a *Required supported device list not available* error. You will need to log in to the Partner Portal and add a compatible scanner for the merchant.

## <span id="page-36-1"></span>**Terminal Not Enabled**

An error describing a scanner terminal as not enabled may indicate that the scanner has been disabled in the Partner Portal. The scanner will need to be re-enabled for processing to continue.

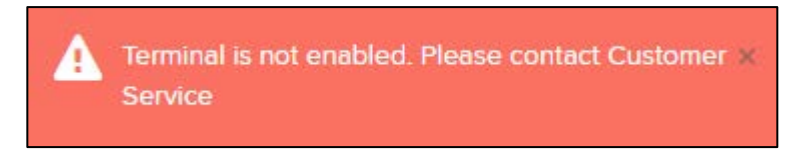

FIGURE 53 - TERMINAL NOT ENABLED ERROR, REMOTE DEPOSIT COMPLETE

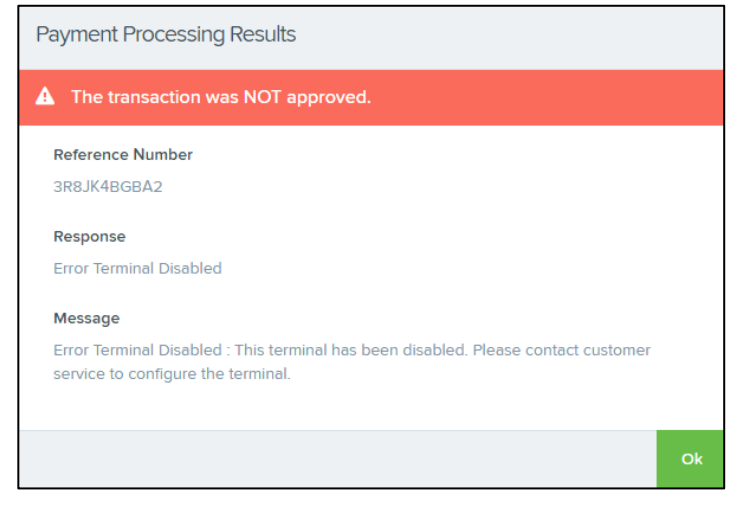

FIGURE 54 - TERMINAL NOT ENABLED ERROR, REMOTE DEPOSIT SCAN

## <span id="page-36-2"></span>**Terminal Not Set Up**

If an error describes a terminal as not set up or invalid, the serial number on the scanner has either not been added in the Partner Portal or the serial number was added twice, resulting in two scanners with the same serial number.

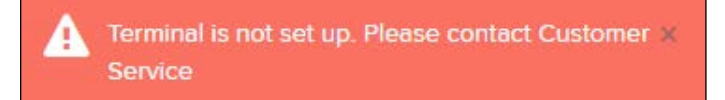

FIGURE 57 - REMOTE DEPOSIT COMPLETE, TERMINAL NOT SET UP

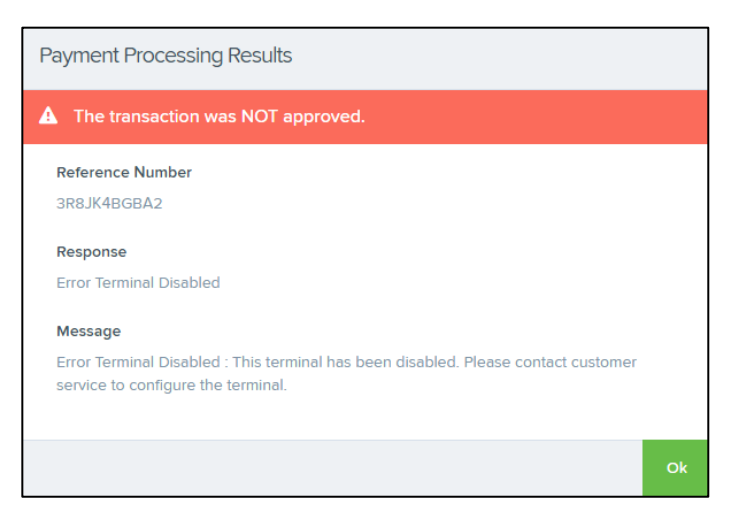

FIGURE 55 - REMOTE DEPOSIT SCAN, TERMINAL INVALID